## Lesson 3D Shapes

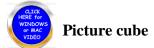

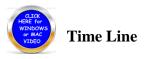

This lesson will provide you with several examples of how to create 3D shapes both in Word and in Power Point for a presentation. Your imagination is the key to this lesson. When you discover how easy they are to design you will author more using your imagination and the same methods. We will provide some examples with videos and the techniques used to create them. You may use the same techniques in creating your own. Warning different operating systems will optimistically allow you to do the same procedure as Microsoft Office. You must create 3 different shapes and paste them in a word document. Window users: snipping tool located under accessories to copy and paste into word. Mac users: To capture a portion of the screen, press Command-Shift-4. A cross-hair cursor will appear and you can click and drag to select the area you wish to capture. Make sure you click on text wrap IN FRONT OF TEXT on the picture, this will allow you to move your picture. Click on Header to place your name and grade level on this assignment. Videos are supplied for both sections Picture cube and Time line.

## Picture cube:

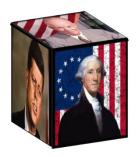

- 1. Go to Google to find three photos (3) photos you wish to use with this project. You may use the Snipping tool to copy and paste or another tool of your choosing.
- 2. Click on the first picture and then Text Wrap allowing you to move this picture at a later time. Right click on the picture and look for "SIZE & SHAPE". Click off **lock aspect ration**. Ht. 2.5 Width 2.0. Do this for each picture.
- 3. Right click on the picture and click on **Format** then **Line Style** change the width to 15 and color to Black.
- 4. Repeat steps 1 through 3 for all three pictures.
- 5. Right click on each Picture and choose **Format.**

- Using format shape and choose
  3-D Rotation presents and scroll down to Off Axis 1 top.
- 7. The photo on the left should be Off Axis 1 left.
- 8. The photo in front should be Off Axis 1 right.
- 9. Use your arrow keys to line the sides up. Control Arrow smaller moves
- 10. Making the line width 15 provides more lead way. This technique may be used for quite a few different 3-D designs for you. Use your imagination for other future projects.

## **Time Line:**

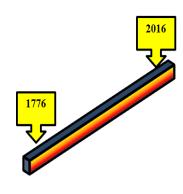

- 1. Go to Insert shapes choose the rectangle again but make it a long thin one across the page. Right click and change the color to what you want maybe (Gradient fill and then present colors.
- 2. Right Click and 3D format and 3-D rotation. You may choose **isometric right up**. Go to 3-D Format and change the depth to at least 10.
- 3. Change the contour color & Size to whatever you want
- 4. You may now change the Contour color and size. Maybe Black 10pt
- 5. Go to Insert and shapes and click on down arrow callout. You will discover (Shape Styles) that this arrow will allow you to modify the color and outline and provide you with room and color to write your time line information. Highlight the first pointer and then Control D to duplicate what you have created. This makes it easier.
- 6. With a little imagination you can design a timeline and or shapes from the above assignments and make the information you are presenting more interesting.